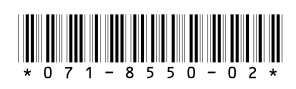

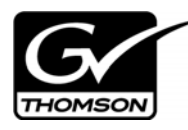

# *Aurora Ingest Version 6.3 Release Notes and Installation Instructions*

These release notes contain updated information about the Aurora Ingest system, including latest features and fixes.

Information in these release notes supersedes information in any of the other Aurora Ingest documentation.

For additional information, see the **Aurora Ingest System Guide***.* The latest Grass Valley documentation can also be found online at:

http://www.thomsongrassvalley.com/docs/

## **Table of Contents**

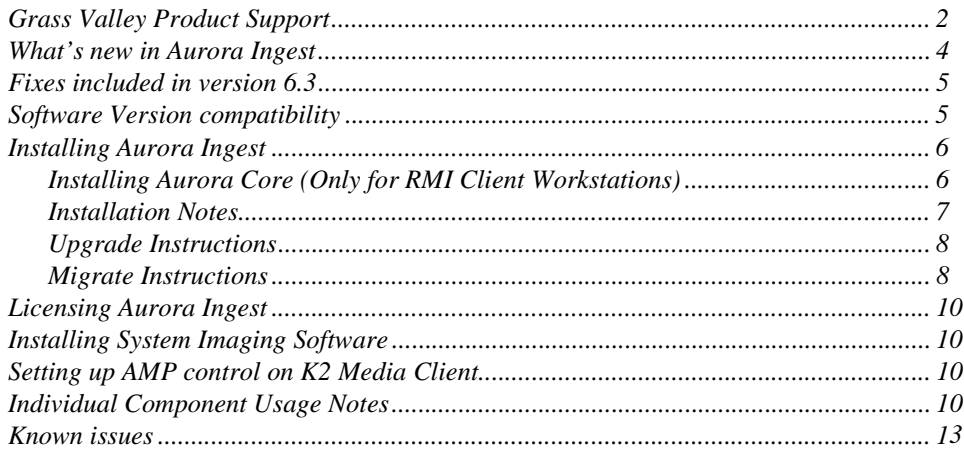

*Copyright © 2007 Grass Valley, Inc. All rights reserved. Printed in the United States of America. Portions of software © 2000 – 2007, Microsoft Corporation. All rights reserved.*  This document may not be copied in whole or in part, or otherwise reproduced except as specifically permitted under U.S. copyright law, without the prior written consent of *Grass Valley, Inc., P.O. Box 59900, Nevada City, California 95959-7900.* 

*Grass Valley, K2, Aurora, Turbo, M-Series, Profile, Profile XP, NewsBrowse, NewsEdit, NewsQ, NewsShare, NewsQ Pro, and Media Manager are either registered trademarks or trademarks of Grass Valley, Inc. in the United States and/or other countries. Other trademarks used in this document are either registered trademarks or trademarks of the manufacturers or vendors of the associated products. QuickTime and the QuickTime logo are trademarks or registered trademarks of Apple Computer, Inc., used under license therefrom. Grass Valley, Inc. products are covered by U.S. and foreign patents, issued and pending. Additional information regarding Grass Valley, Inc.'s trademarks and other*  proprietary rights may be found at www.thomsongra

Product options and specifications subject to change without notice. The information in this manual is furnished for informational use only, is subject to change without notice,<br>and should not be construed as a commitment *this publication.*

## <span id="page-1-0"></span>**Grass Valley Product Support**

To get technical assistance, check on the status of a question, or to report new issue, contact Grass Valley Product Support via e-mail, the Web, or by phone or fax. Contact Grass Valley first regarding problems with third party software on Grass Valley products, such as the Microsoft® Windows® operating system, Windows Media® player, Internet Explorer® internet browser, SQL Server™ and QuickTime.

## **Web Technical Support**

To access support information on the Web, visit the product support Web page on the Grass Valley Web site. You can download software or find solutions to problems by searching our Frequently Asked Questions (FAQ) database.

**World Wide Web:** http://www.thomsongrassvalley.com/support/ **Technical Support E-mail Address:** gvgtechsupport@thomson.net.

## **Phone Support**

Use the following information to contact product support by phone during business hours. Afterhours phone support is available for warranty and contract customers.

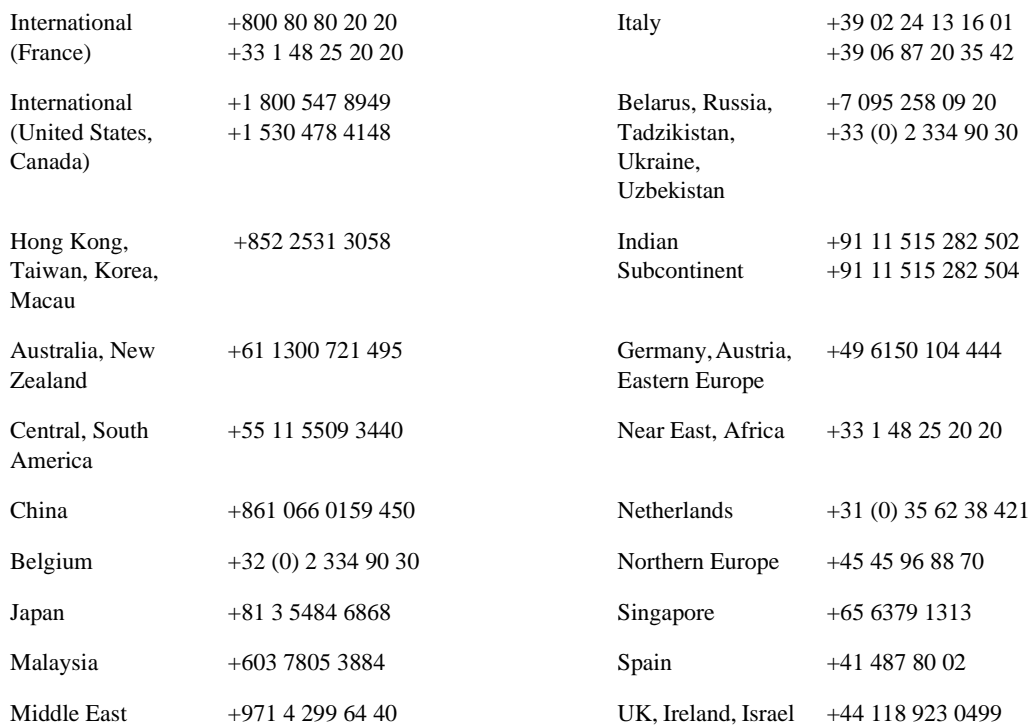

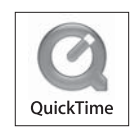

## **Authorized Support Representative**

A local authorized support representative may be available in your country. To locate the support representative for your country, visit the product support Web page on the Grass Valley Web site.

## <span id="page-3-0"></span>**What's new in Aurora Ingest**

- Temporary 30-day demo license.
- Qualified for use with Profile XP System, in addition to the existing support for K2 and M-Series iVDR.
- Support for full version of Microsoft SQL Server 2005, in addition to the existing support for Microsoft SQL Server Express Edition.
- Support for the Acappella router.
- Support for the Blackmagic Design DeckLink SDI Video Capture Card.
- Channel group setup in order to control channel's availability per user right or broadcast functionality.
- An option to switch channel's aspect ratio between 4:3 and 16:9. This is supported for SD K2s version 3.2 only.

### **What's new in Aurora Ingest - Scheduler**

- Asset Viewer, in which you can view a previously recorded item or a currently recording item on the Scheduler. The viewer also allows you to trim the top and tail of the clip if it is already linked to an Aurora Playout placeholder.
- An option to display secondary clock and timeline on the main window of Scheduler.
- Extension of feed duration just by drag and drop the start time or end time of an event.
- Customization of event status colors within **Tools|Options** of the Scheduler.
- An option to make public templates and filters that requires permission from User Administration setup. Once allowed, you can see a Make Public checkbox in the Save As Template, New and Modify Template or Filter dialogs.
- Customization of default start time for a newly added event within **Tools|Options** of the Scheduler.

### **What's new in Aurora Ingest - VTR Controller**

- An option to record to K2 media server using RS-422 timecode mode, in addition to the existing support for LTC and VITC timecode modes. Due to the frame accuracy recording window of +/- 10 frames for the RS-422 timecode mode, in and out handle settings have been provided within **Tools|Options** of the VTR Controller.
- An option to alter the shuttle speed that the VTR Controller uses for scanning tapes within the configuration dialog of VTRs.
- An option to enable auto scan for an XDCAM VTR. Since an XDCAM VTR does not support RS-422 shuttle commands, select the checkbox to Enable Auto Scan for XDCAM to use previous and next commands instead.

### **What's new in Aurora Ingest - VTR Ingest**

- Scan and batch feature to capture media from a tape according to timecode breaks. The feature is enabled by checking the box for Enable Auto Scan within **Tools|Options** of the VTR Ingest.
- Ability to optimize batch list from VTR Ingest user interface. By clicking the button, batch optimization will firstly group clips by tape ID and then sort them by Mark In points.
- Ability to change the order on the batch list, for all segments or segments within the same tape only.

## <span id="page-4-1"></span>**Fixes included in version 6.3**

- (83168) Aurora Ingest Server refused to accept connections from Scheduler and VTR Ingest clients, due to the timeout value of channel allocation.
- (80366) Scheduler clients failed to connect to Aurora Ingest Server and couldn't be launched with a database cleansing on the server.
- (80217) Crash records on inactive channels seemed to jump and take over active records.
- (81002) Attempting to overwrite ingest to a Playout placeholder did not work in the Scheduler.
- (82773) Scheduler could crash when reconnecting to Aurora Ingest Server after the Ingest Server had been rebooted.
- (80005) Aurora Ingest Server could get into a state where the Scheduler could no longer connect to it.
- (83454) Aurora Ingest Server did not accept the apostrophe sign in user account names.

## <span id="page-4-0"></span>**Software Version compatibility**

Aurora Ingest 6.3 was qualified using the following software versions:

- K2 system 3.2.21.766
- M-Series iVDR 2.0.13.567
- Profile XP System 5.4.9.1288
- Aurora Playout 6.3
- Aurora Edit 6.3
- Aurora Core 6.3 for RMI Installation
- SNFS 2.6.5b50 for RMI Installation within K2 SAN
- GVG\_MLib 3.2.21.766 for RMI Installation
- Generic iSCSI 3.2.21.766 for RMI Installation within K2 SAN
- ENPS 5.00.0088 for use with Scheduled Events
- Panasonic P2 Driver 1.00.0032 (Contact Panasonic for driver)
- Sony XDCAM FAM Driver 1.50 (Contact Sony for driver)
- Hauppauge Version 5.9F
- DeckLink Version 6.4
- Microsoft Windows XP, Service Pack 2
- Microsoft Win2K3 Server R2 (Ingest Server Component only)

## <span id="page-5-0"></span>**Installing Aurora Ingest**

To install the Aurora Ingest software on your computer, insert the Aurora Ingest CD-ROM into the machine's CD-ROM drive and follow these instructions:

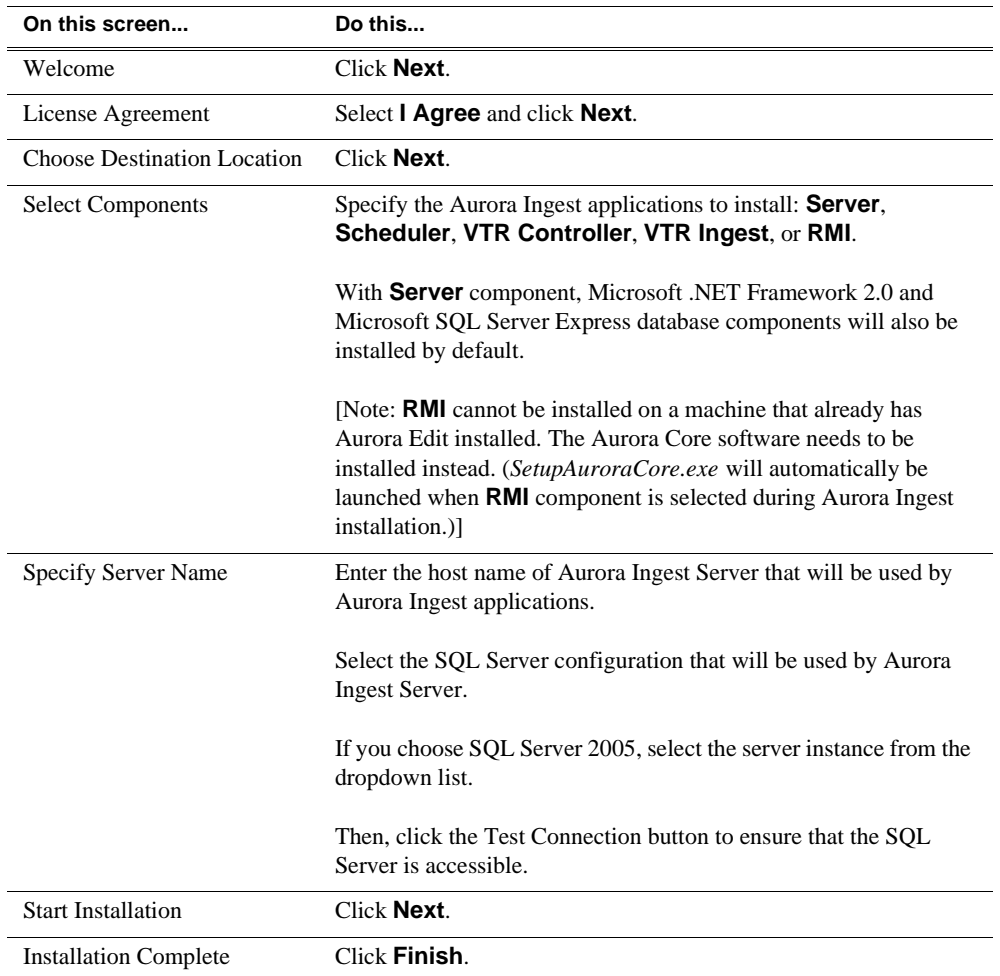

## <span id="page-5-1"></span>**Installing Aurora Core (Only for RMI Client Workstations)**

The Aurora Ingest installation launches Aurora Core installer when the RMI component is selected. *SetupAuroraCore.exe* must be in the same directory as the Aurora Ingest installer for it to be invoked automatically.

Follow the steps below after *SetupAuroraCore.exe* is launched:

- 1. Select '**Next**' at the introduction page.
- 2. Read and agree to the License Agreement prior to clicking '**Next**'.
- 3. Click '**Next**' to install Aurora Core to the **C:\Program Files\Grass Valley** directory.
- 4. Check "**K2 Server Present**" only if the RMI client is going to be set up within a K2 SAN environment.
- 5. Click '**Next**'.
- 6. Check "**Domain Security**" only if Security is a desired feature.
- 7. Enter DSM/FSM name(s) and select '**Next**'.
- 8. Browse to Shared Media Drive for **VibrintAVFiles** location and click '**Next**'.
- 9. Browse to Local Media Drive for **VibrintAVCache** location and click '**Next**'.
- 10. Enter the Shared Drive Letters being sure to add a comma between each drive and click '**Next**'.
- 11. Click '**Next**' at the "Ready to Install" page.

*NOTE: - RMI should be installed onto a system that is the equivalent of an Aurora Edit SD or HD system depending upon the format or removable media. It should not be installed on a system that is already an Aurora Edit system.*

*NOTE: 2 - The Aurora Core Installation will check for mapped drive status prior to completing the install. It is recommended that shared media drives get mapped prior to running the install.*

*NOTE: 3 - Windows XP Service Pack 2 automatically configures a Windows Firewall for the client. It is recommended, for clients attached to networks with an existing Firewall, that this Windows Firewall be disabled. For those without an external Firewall, individual ports may need to have restrictions lifted as Windows will block the unknown connection. To unblock a port, go to Start->Settings->Control Panel->Security Center->Windows Firewall->Exceptions and add the Aurora Ingest application to the firewall exceptions.*

#### <span id="page-6-0"></span>**Installation Notes**

- Prior to installing Aurora Ingest onto a clean system that will support video overlay (Scheduler or VTR Ingest), install the Hauppauge WinTVGo Video Capture Card or Blackmagic Design DeckLink Video Capture Card along with their drivers included on the installation CD.
- RMI requires either the Panasonic P2 or Sony XDCAM FAM driver for proper interaction with these types of removable media devices.
- RMI requires the Aurora Core 6.3 installation for proper functionality. In addition, RMI should be added into the overall stream count of the shared system as it will be writing directly to the shared storage.
- RMI should only be installed on Windows XP Operating Systems. It is not to be

installed on the same system that Aurora Edit is on.

• Aurora Ingest is designed to run with a screen resolution of  $1280x1024$  for standard configurations. Some Aurora Ingest windows will not display properly if Windows is configured to use large fonts.

## <span id="page-7-0"></span>**Upgrade Instructions**

Before upgrading from one version of Aurora Ingest to another, you should close all components in the current Aurora Ingest application.

Aurora Ingest 6.3 installer provides an option to install Microsoft SQL Express 2005 or attaching your Aurora Ingest database to the full version of Microsoft SQL Server 2005. The full version of SQL Server 2005 allows customers to run the Aurora Ingest - Server database component on the same server as the NewsShare DSM.

This means that both news database and ingest database will share the same SQL processes. If you want to move your current Aurora Ingest database that runs on SQL Express 2005 to your NewsShare DSM machine that runs the full version of SQL Server 2005, refer to ["Migrate Instructions" on page](#page-7-1) 8.

To upgrade Aurora Ingest, follow the steps below:

- 1. Uninstall all components in the current version of Aurora Ingest by selecting **Start>Control Panel> Add or Remove Programs**.
- 2. Run the Aurora Ingest 6.3 installer and follow the steps described in ["Installing](#page-5-0)  [Aurora Ingest" on page](#page-5-0) 6.
- 3. Reboot your machine after the installation is complete.

*NOTE: When installing onto a clean system, Aurora Ingest will embed the SQL Express 2005 install into its installer. The full version of Microsoft SQL Server 2005 is available as an optional item.*

### <span id="page-7-1"></span>**Migrate Instructions**

Database migration should be done if you need to move Aurora Ingest database from the current machine to a brand new machine, or to move your Aurora Ingest database to the machine that runs your NewsShare DSM.

Follow the steps below for migration process of the Aurora Ingest database:

- 1. Run the latest Aurora Ingest 6.3 installer on the existing machine to update the Aurora Ingest database.
- 2. Export the Aurora Ingest Server registry key under "**My Computer\HKEY\_LOCAL\_MACHINE\SOFTWARE\Grass Valley\Aurora Ingest\Server**" from existing machine.

#### *CAUTION: DO NOT launch the Microsoft SQL Server Management Studio Express on both existing machine and new machine. If you do this, you cannot back up the database.*

3. Shut down the Aurora Ingest - Server application on the existing machine and copy two files (IS\_Data.mdf and IS\_Log.ldf) from C:\Program Files\Microsoft SQL Server\90\Tools\Binn from existing machine to same directory path in new

machine. Make sure these two files are NON-READ ONLY.

- 4. Make sure the "SQLServer (or SQLEXPRESS)" service is running on new machine. You can check the state of the service in the "Services" application.
- 5. Launch the Microsoft SQL Server Management Studio Express on new machine.
- 6. Log on, using Window Authentication Mode, to attach the Aurora Ingest database.

Attach the Aurora Ingest database as shown in the following screenshot.

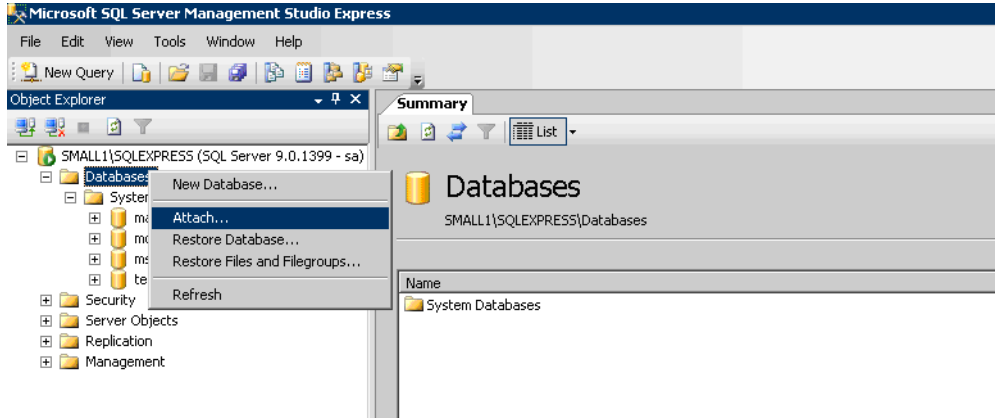

- 7. Select the IS\_Data.mdf from the same directory (**C:\Program Files\Microsoft SQL Server\90\Tools\Binn**).
- 8. After the Aurora Ingest database had been attached successfully, you should be able to view Aurora Ingest database folder shown under the Databases root folder.
- 9. Import the server registry key to new machine.
- 10. Run the Aurora Ingest 6.3 installer on new machine.
- 11. Reboot the machine after installation is complete.
- 12. License the Aurora Ingest software (Number of Channels, Scheduler, VTR Ingest and RMI). For more information on licensing, see ["Licensing Aurora Ingest" on](#page-9-0)  [page](#page-9-0) 10.
- 13. Remove the licenses from the existing machine.
- 14. Launch the Aurora Ingest Server application on the new machine. Select **Tools | Options** and click on the System tab.
- 15. Edit settings of SDB Server, XMOS Server and SabreTooth Server according to the new machine.

## <span id="page-9-0"></span>**Licensing Aurora Ingest**

Once the Aurora Ingest software is installed, you are provided with a 30-day demo license. You need to get a software license number from Grass Valley in order to install the permanent license. Obtaining the software license number is important because you cannot launch channels or configure Aurora Ingest after your 30-day demo license has expired.

When you install the Aurora Ingest - Server application, the SabreTooth License Manager is installed as well. To get a license number, follow these steps:

- 1. Click on the License Manager icon on the desktop. The SabreTooth License Manager opens.
- 2. Select **File | Generate Unique ID** and the License Manager will generate a unique ID (a unique string of characters).
- 3. Email this unique ID to BVTN-Auroralicenses@thomson.net and you will be provided with the software license number.

## <span id="page-9-1"></span>**Installing System Imaging Software**

Aurora systems use Acronis Imaging software, version 3647, which allows you to back up your system. When the system boots using Acronis Imaging software, select either Safe Version, Full Version, or boot into Windows.

Safe version should normally be used to restore or create the *c:\* partition from the backup partition, drive *f:\*.

Full version loads additional USB drivers, which allows a user to backup or restore with a USB drive. However, the boot process hangs unless the following parameters are entered prior to selecting "Full Version".

- 1. Press F11.
- 2. Change the boot parameters from "**quiet**" to "**quiet acpi=off noapic**".
- 3. Click OK.
- 4. Then select the Full Version to load True Image.

*NOTE: Acronis Imaging software recognizes Rev Pro drives.*

## <span id="page-9-2"></span>**Setting up AMP control on K2 Media Client**

With Aurora Ingest Server, K2 Media Clients are controlled via AMP Protocol over Ethernet.

To set up AMP control on the K2 Media Client:

When connecting to K2 Media Client for Ingest, channels R1, R2, R3, and R4 should be named VTR1, VTR2, VTR3, and VTR4 respectively in the channel setup tab found within **Tools | Options** of the Server.

## <span id="page-9-3"></span>**Individual Component Usage Notes**

### **Aurora Ingest Server**

• The remote clients should be slaved to the time of day of the Ingest Server. If an offset is present, scheduled events will be started according to the time of the server component rather than the apparent time of the remote scheduler client.

• When connecting to an AMP channel on the Media Client, it is important that the AMP setting on the Media Client is set to AMP Recorder and not AMP Player. The connection will succeed regardless, but record issues will occur if the channel is set to AMP Player.

### **Aurora Ingest - Scheduler**

• The time of day format within the Ingest Scheduler is directly related to the current time of day format for the individual client machine. To change this, go to **Start->Settings->Control Panel->Regional and Language Options** and launch the Customize tool. Once in the customize tool, enter the Time tab and set your time format accordingly.

#### *NOTE: Changes to the Scheduler's time format will only be seen after a relaunch of the Scheduler application.*

- Scheduled records must be separated by at least 10 seconds between the end of the outgoing feed and the start of the incoming feed. To account for this, the default duration of feeds has been set to 59 minutes and 50 seconds in **Tools | Options | General.** It is recommended that any edits to the default duration reflect the 10 second minimum separation.
- The scheduler will hold onto past events history for three weeks.
- Recurring events can be added for up to one year in advance. These events can be modified later in order to extend the duration of the recurring item.
- If a channel with scheduled events is removed from the Ingest Server, those events will be erased rather than reassigned to other channels.

#### *NOTE: Re-introducing the once removed channel may result in incorrect scheduling for that channel as the database may hold on to events not seen in the user interface of the scheduler. It is recommended that scheduled events get moved from the channel prior to the channel's removal.*

- If a feed cannot cue to a channel at the start time, then it will fail rather than move to a different channel. This will happen if a channel is accidentally configured to AMP Player rather than AMP recorder, which is not a valid configuration.
- New scheduled event with same clip name as another clip on the media server could trigger recording problems. Make sure that clip names are unique to each other.

### **Aurora Ingest - Scheduler with ENPS Assignment Grid**

- Please refer to the Aurora Ingest System Guide for instructions on configuring ENPS for scheduling events and setting up the ENPS Assignment Grid. If this guide is not yet in your possession, please contact customer support for download information.
- When using ENPS to schedule events, it is important to note that error notifications typically handled within the Aurora Ingest Scheduler will not be as readily available within the ENPS Assignment Grid. For instance, naming conflicts,

channel conflicts, elapsed events, etc. will not always be flagged within the ENPS grid. It is important to also monitor the Aurora Ingest Scheduler interface in order to get a more accurate representation of the current activity.

## **Aurora Ingest - RMI**

- RMI was qualified with High Definition media from Infinity and Sony XDCAM devices only. High Definition media ingest is not currently supported for Panasonic P2.
- RMI requires a relaunch after the news DSM is rebooted. The application will not prompt for this, but subsequent import attempts will fail.
- If changing drive volumes for importing clips, the Destination AV Path within **Tools | Options** must be directed to the VibrintAVFiles folder within the desired volume.
- After Sony XDCAM is plugged in and attached to RMI application, XDCAM pop-up will be displayed. To disable XDCAM pop-up in Windows 2000 and Windows XP operating systems, follow the steps below:
	- a. Go to **Start->Run** and type in '**gpedit.msc**'
	- b. Once in, go to Administrative Templates.
	- c. Then click on **System**.
	- d. Once in System, look in the right hand pane and search for 'Turn off AutoPlay'.
	- e. Open **Turn off AutoPlay**.
	- f. Select CD-ROM drives in the dropdown.
	- g. Finally, select the Enable check box and click **OK**.

### **Aurora Ingest - VTR Ingest**

- If multiple clients are pointed to the same VTR, each client will report a successful connection. When operating the VTRs, however, the multiple clients may interfere with each other. It is important to allocate VTRs properly so collisions of this nature do not occur.
- Records have a frame accuracy recording window of  $+/- 3$  frames for the VTR Ingest with K2.
- When controlling a VTR that is in 720p mode, transport commands, such as single frame and ten frame advances may not be frame accurate.

## <span id="page-12-0"></span>**Known issues**

The following limitations are present in this Aurora Ingest Software 6.3 release. If you wish to obtain more information about these limitations, please mention the reference numbers that follow the description of each limitation. These known issues will be resolved in the future.

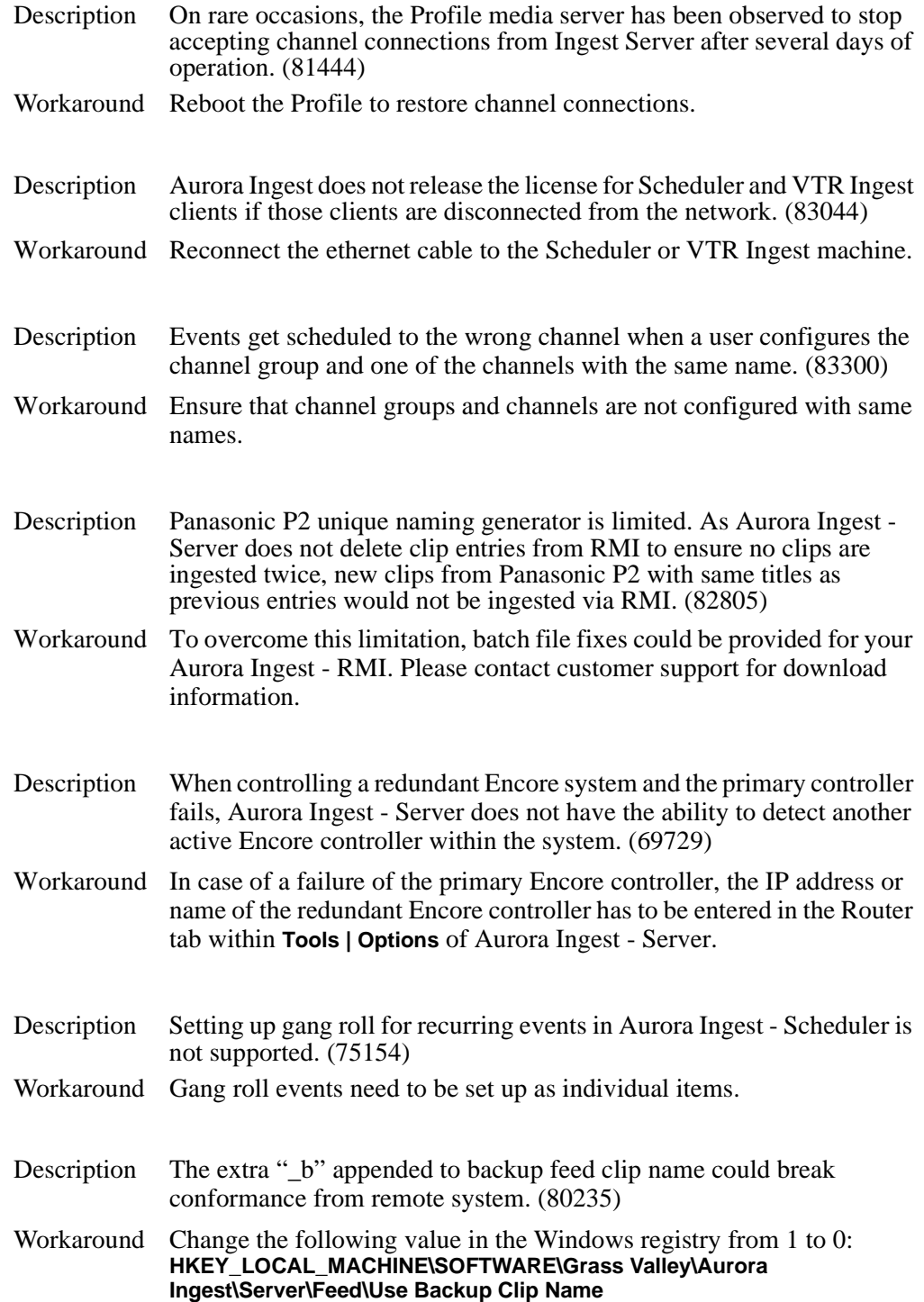

#### *Known issues*

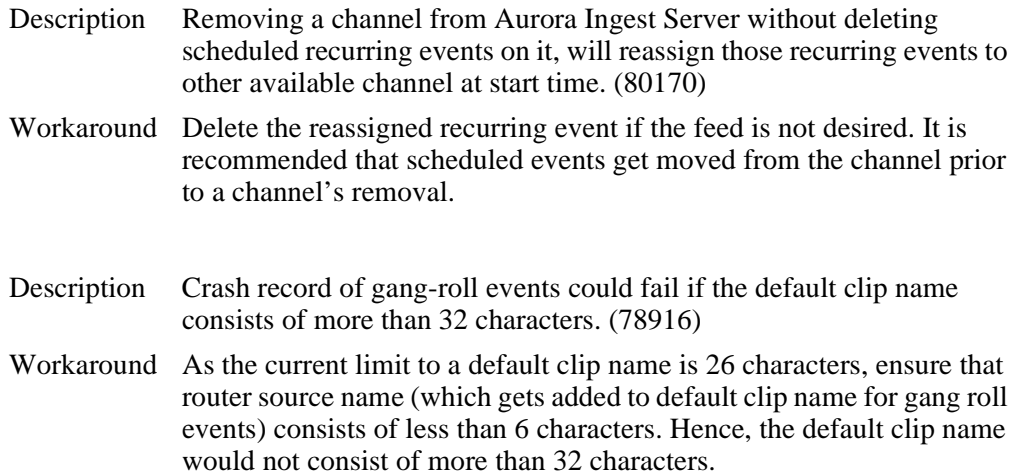